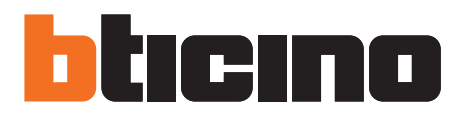

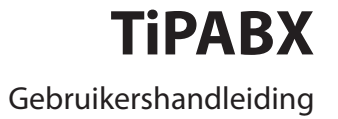

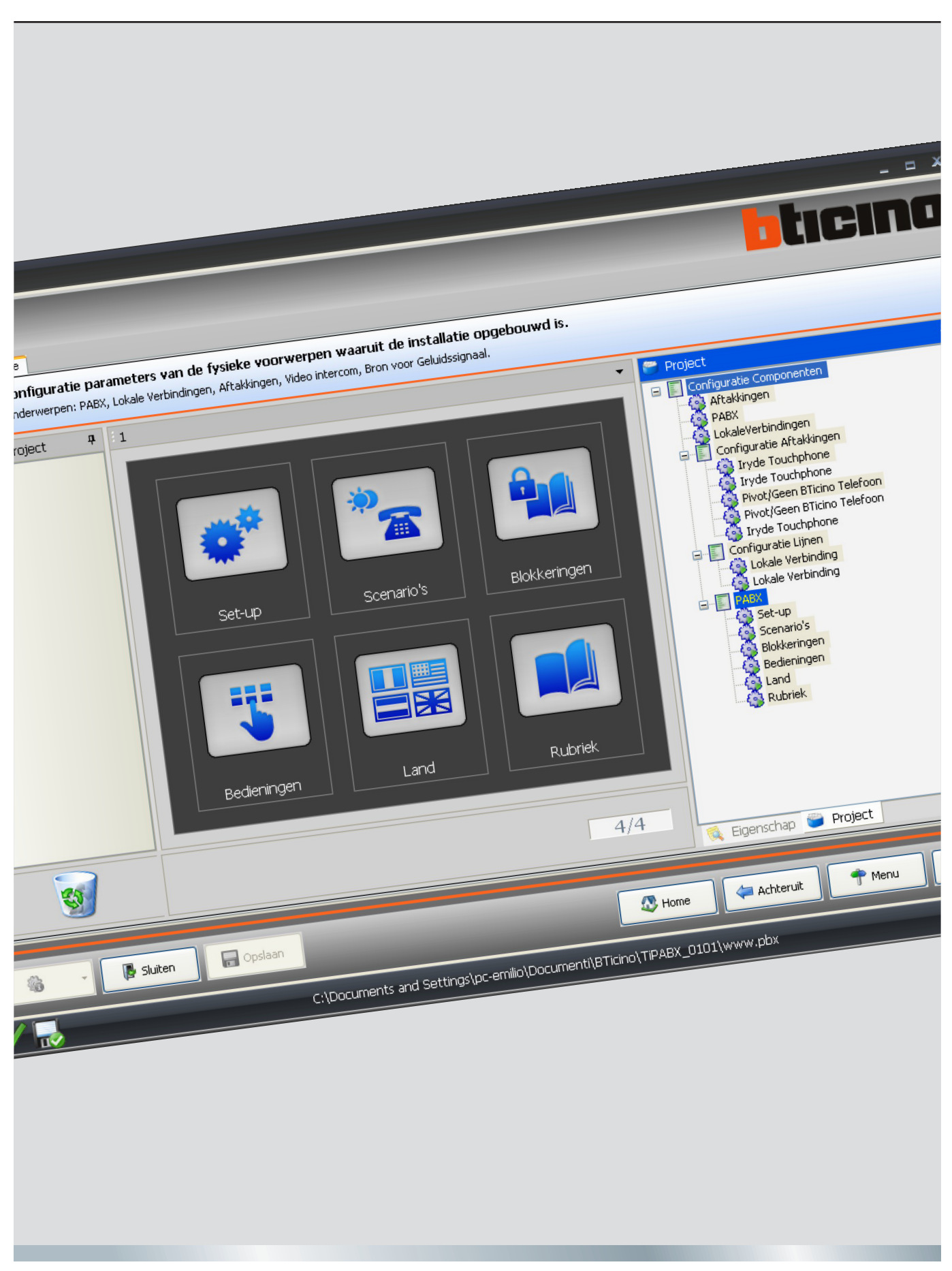

11/11-01 PC

# **bticino**

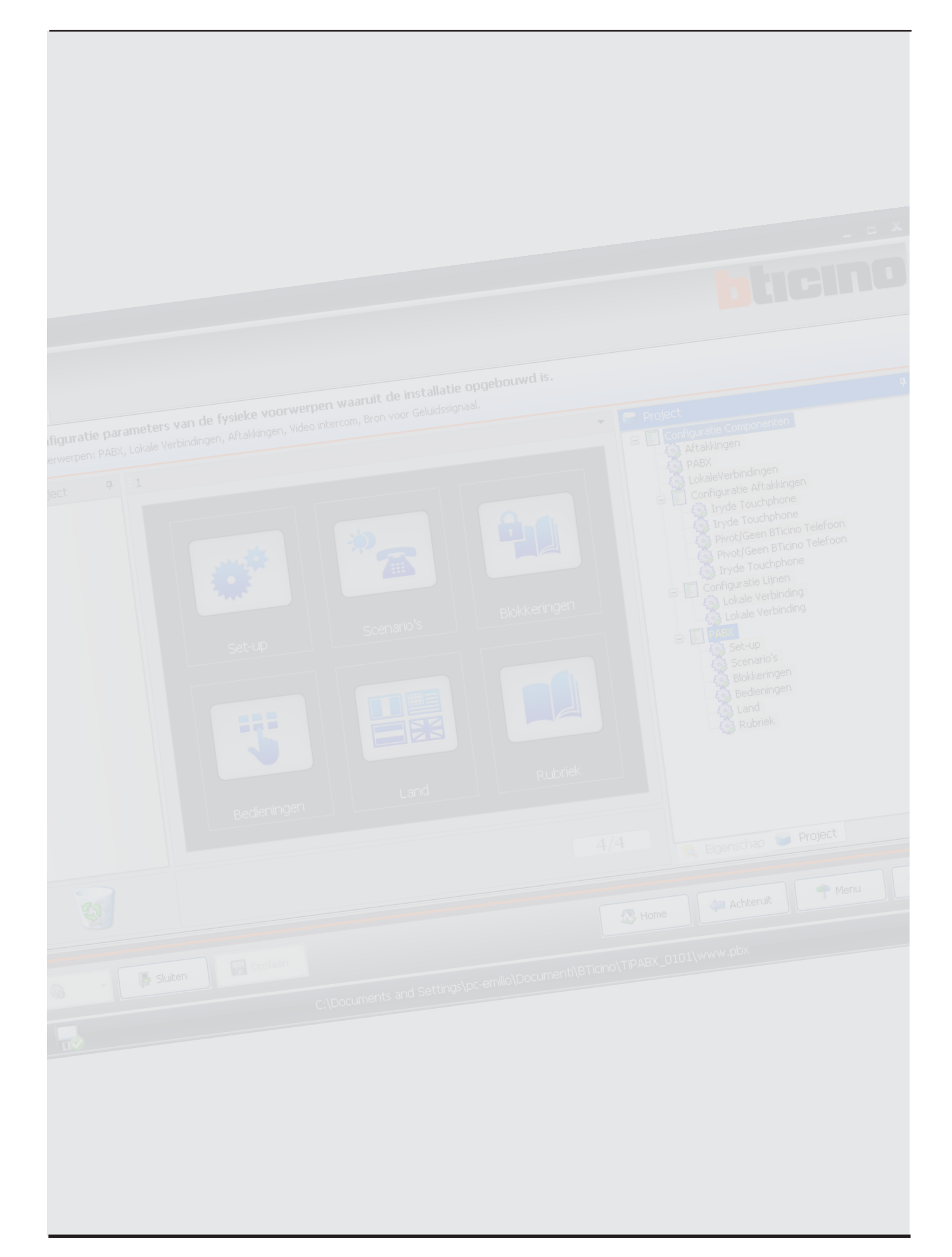

### **Inhoud**

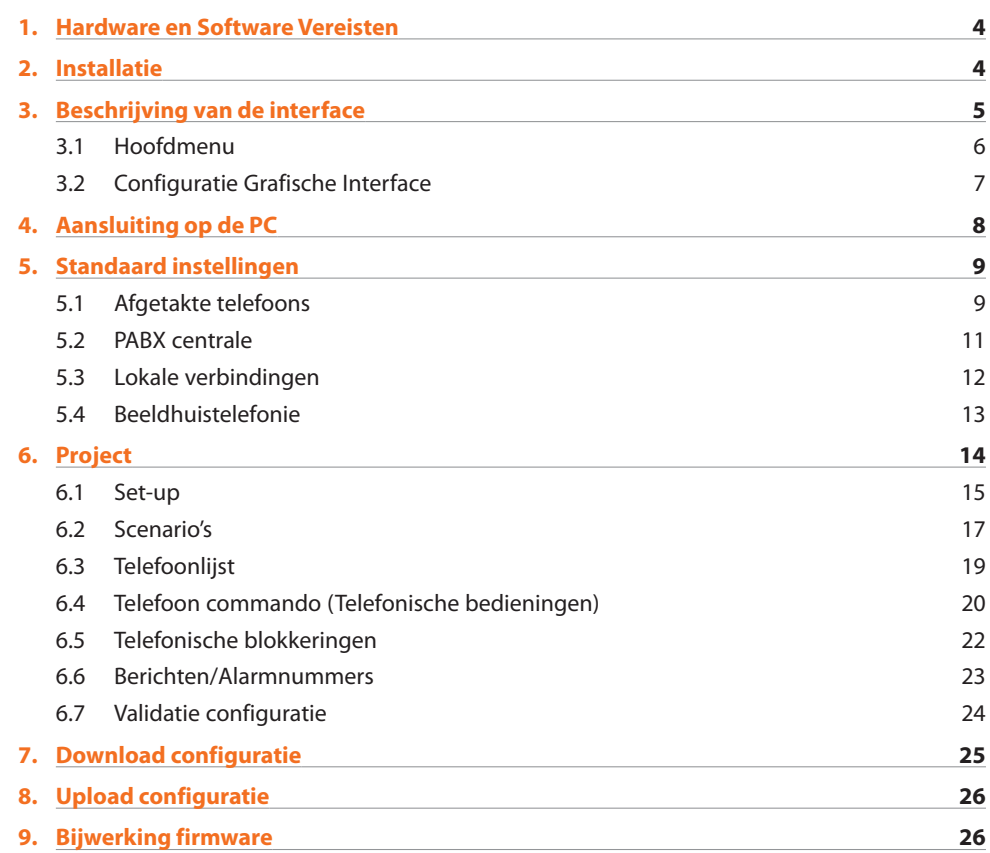

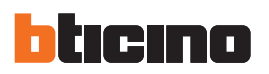

### **1. Hardware en Software Vereisten**

#### **Systeemvereisten\***

- **•**  PC met Pentium processor > 2 GHz
- **•**  CD-ROM unit
- **•**  Beeldschermresolutie 800 x 600
- **•**  Windows XP SP2 of hoger
- **•**  Geheugen RAM 512 MB (XP) 1 GB (Vista/7)
- **•**  Hard disk: vereiste beschikbare ruimte minstens 500 MB
- **•**  Internet Explorer 6.0 of hoger
- **•**  Framework .NET 3.5 van Microsoft™

\*Bezoek de website www.bticino.com voor de constant bijgewerkte systeemvereisten

### **2. Installatie**

Voer de volgende handelingen uit voor de installatie van het TiPABX programma:

- **1.** Breng de Cd-Rom in de lezer aan;
- 2. Selecteer "Installatie TiPABX" als de hoofdpagina in webformaat weergegeven is;
- **3.** Neem de aanwijzingen voor de taalkeuze en het installatietraject in acht;
- **4.**  Klik op **Installeren**
- 5. Het installatieprogramma zal de systeembestanden kopiëren die voor het uitvoeren van het Ti-PABX programma noodzakelijk zijn.

### **3. Beschrijving van de interface**

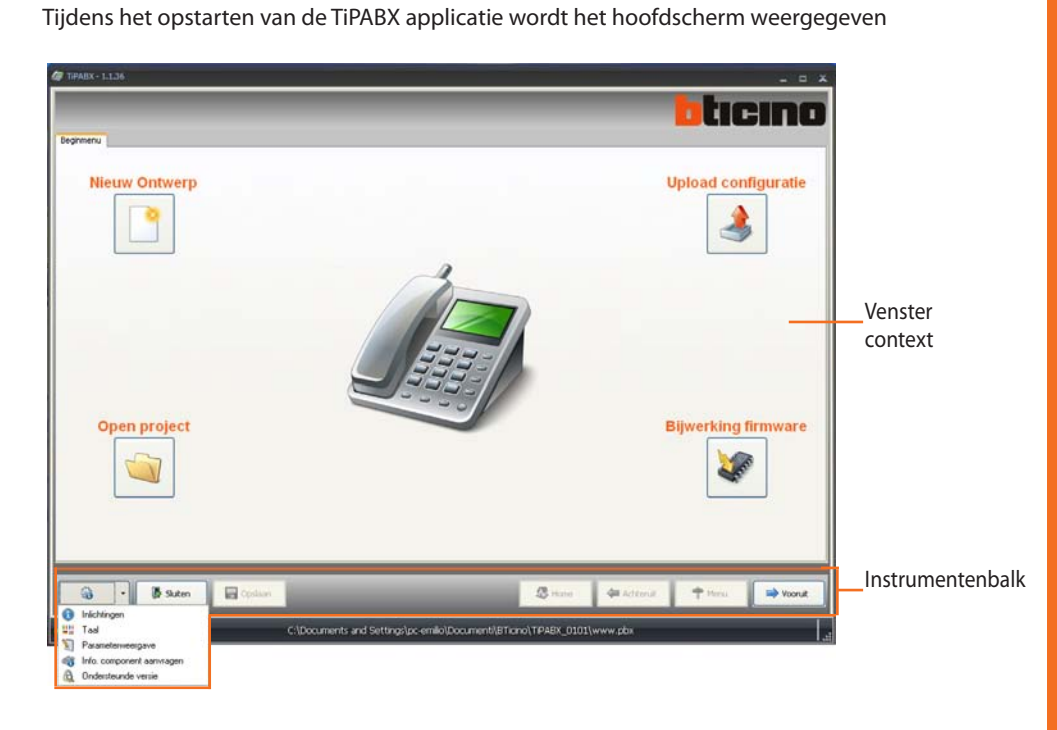

### **Instrumentenbalk**

- **• Inlichtingen**: toont bepaalde informatie van het TiPABX programma.
- **• Taal**: voor de keuze van de taal van de applicatie.
- **• Parameterweergave**: maakt het mogelijk om de weergave op de pagina's voor de configuratie van het project te kiezen.
- **• Info component aanvragen**: voor de weergave van de technische informatie.
- daan

**B** Sluiten

**• Opslaan**: voor het opslaan van het gecreëerde project.

**• Sluiten**: voor het afsluiten van het TiPABX programma.

**B** Home

Achteruit

<sup>t</sup>Menu

vooruit

- **• Home**: maakt het mogelijk om naar de hoofdpagina van het project in uitvoering terug te keren.
- **• Achteruit**: maakt het mogelijk om naar de vorige pagina terug te keren.
- **• Menu**: maakt het mogelijk om naar het hoofdmenu terug te keren.
	- **• Vooruit**: maakt het mogelijk om naar de volgende pagina door te gaan

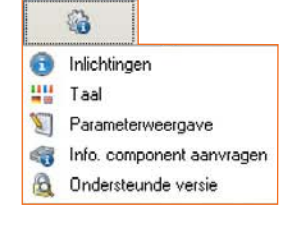

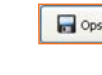

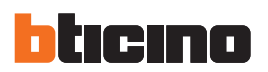

### **3.1 Hoofdmenu**

Tijdens het opstarten van de TiPABX applicatie wordt het hoofdscherm weergegeven

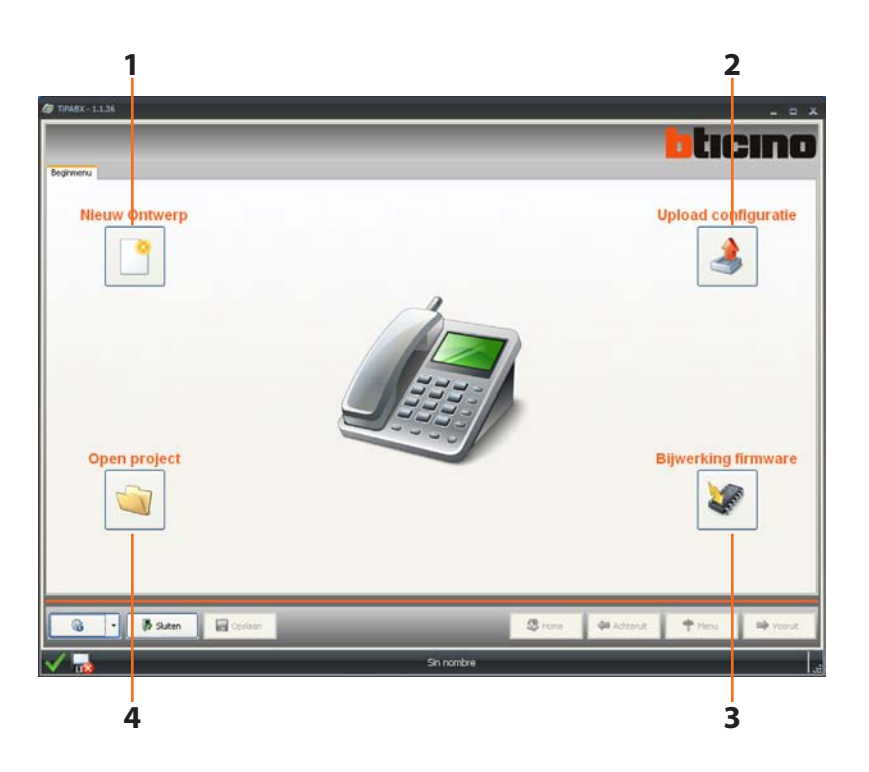

- **1. Nieuw ontwerp**: voor de creatie van een nieuw project.
- **2. Upload configuratie**: maakt het uploaden van de configuratie in de PABX centrale mogelijk zodat u deze configuratie kunt wijzigen.
- **3. Bijwerking firmware**: maakt updaten van de PABX centrale mogelijk.
- **4. Open project**: maakt het openen van een al bestaand project (\*.pbx) mogelijk.

Gebruikershandleiding

Gebruikershandleiding

### **3.2 Configuratie Grafische Interface**

Op dit scherm kunt u met het creëren van een project aanvangen.

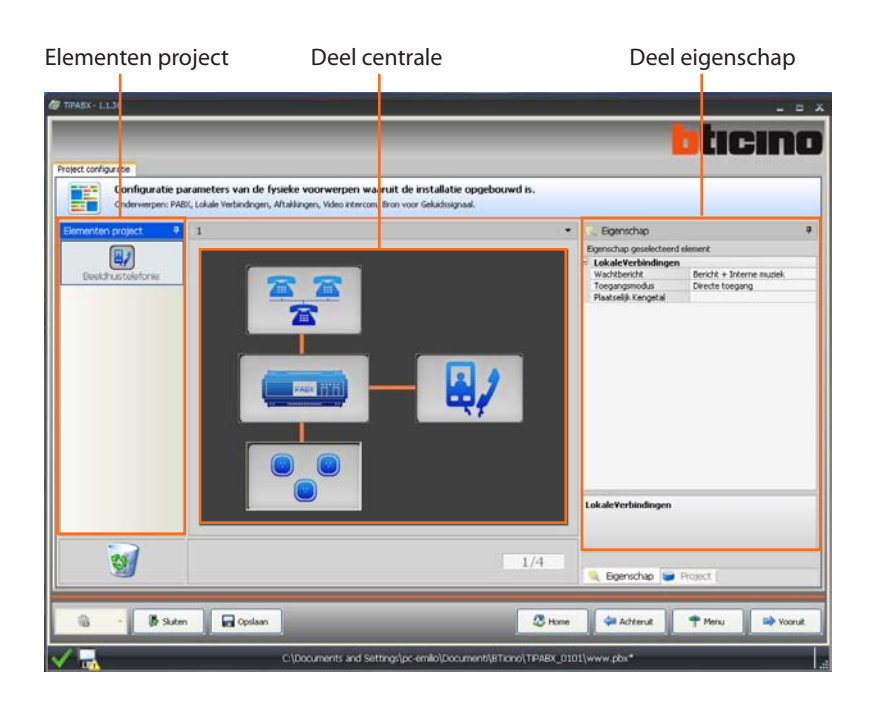

#### **Elementen project**

In dit deel kunt u de functies kiezen die aan het project toegevoegd moeten worden. Plaats de cursor op de gewenste functie, houd de knop van de muis ingedrukt en sleep de functie naar het middelste gedeelte als u een functie wilt toevoegen.

#### **Deel centrale**

Het deel display toont de samenstelling van het project. Dubbelklik op de getoonde iconen voor toegang tot de desbetreffende configuratiepagina. De iconen verwijzen naar: de afgetakte telefoons, de PABX centrale, telefoonlijnen en, indien aanwezig, beeldhuistelefonie.

#### **Deel eigenschap**

De elementen die naar het centrale gedeelte gesleept worden, moeten geconfigureerd zijn. Zodra u de functie gekozen heeft zullen in het deel **Eigenschap geselecteerd element** de parameters die u moet configureren getoond worden. In dit geval kunt u naar wens op het veld **Beschrijving** een naam invoeren.

Door de weergave **Project** te activeren kunt u op elk gewenst moment de vertakking van de ingevoerde functies controleren.

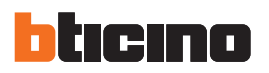

### **4. Aansluiting op de PC**

Sluit de PABX Centrale met behulp van een USB-miniUSB kabel, adapter seriële-USB kabel (3559) of ethernet kabel aan op de PC om de configuratie, verricht met de TiPABX software, te kunnen ontvangen/verzenden of de firmware te updaten.

### **USB aansluiting**

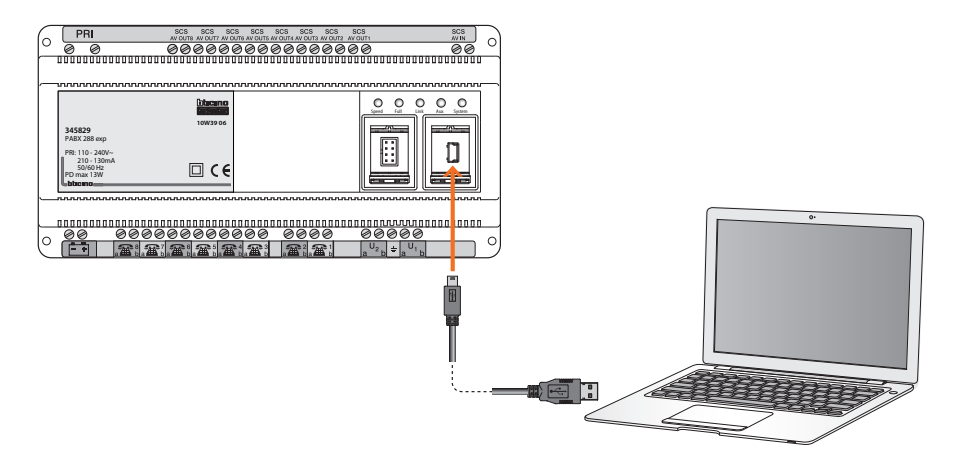

**Seriële aansluiting**

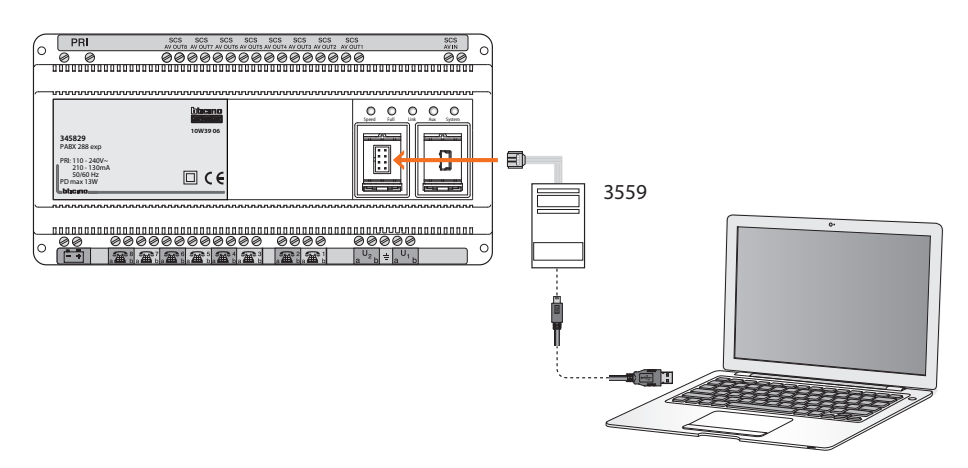

**Ethernet aansluiting**

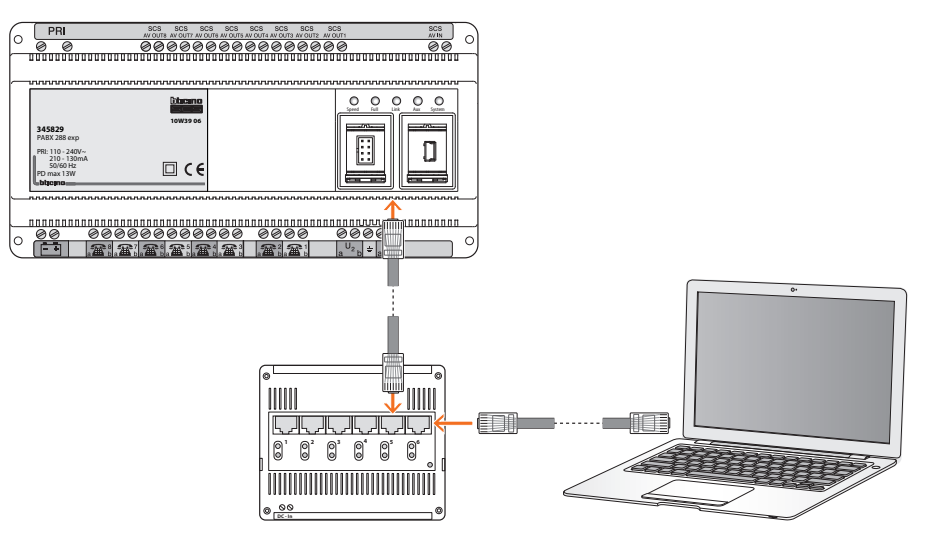

Gebruikershandleiding

Gebruikershandleiding

### **5. Standaard instellingen**

### **5.1 Afgetakte telefoons**

Deze pagina is speciaal gewijd aan het definiëren van het soort en het aantal aftakkingen dat op de PABX aangesloten is en de configuratie ervan.

In totaal kunnen 8 telefoons aangesloten worden. Met behulp van een of twee uitbreidingsmodules kan dit aantal toenemen tot 16 of tot 24.

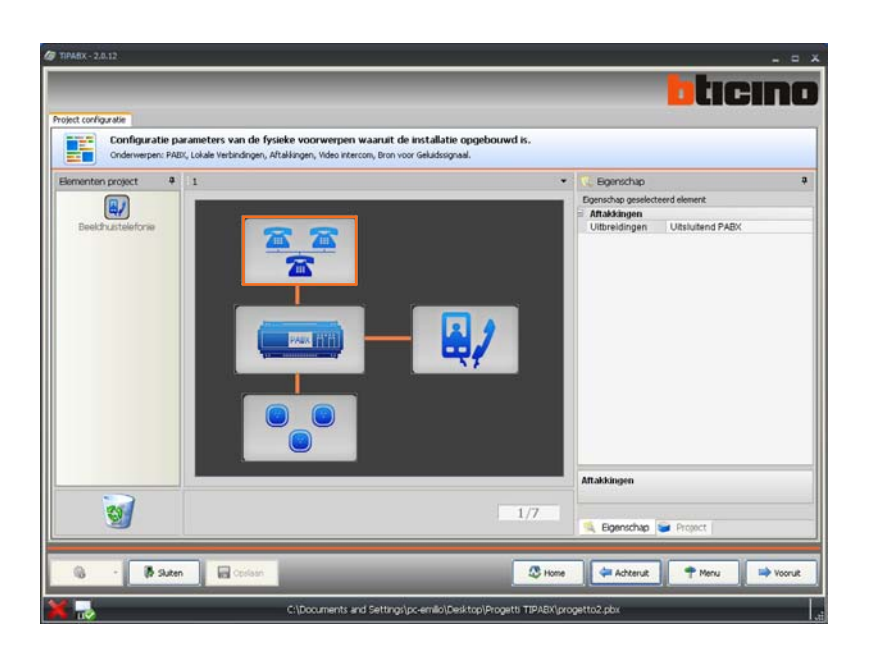

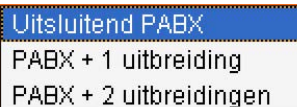

Klik in het deel Eigenschap op de icoon van de telefoons en kies de configuratie die bij de installatie hoort.

Klik op **Vooruit** voor toegang tot de pagina's waarop u het soort en het juiste aantal telefoons van de installatie kunt invoeren.

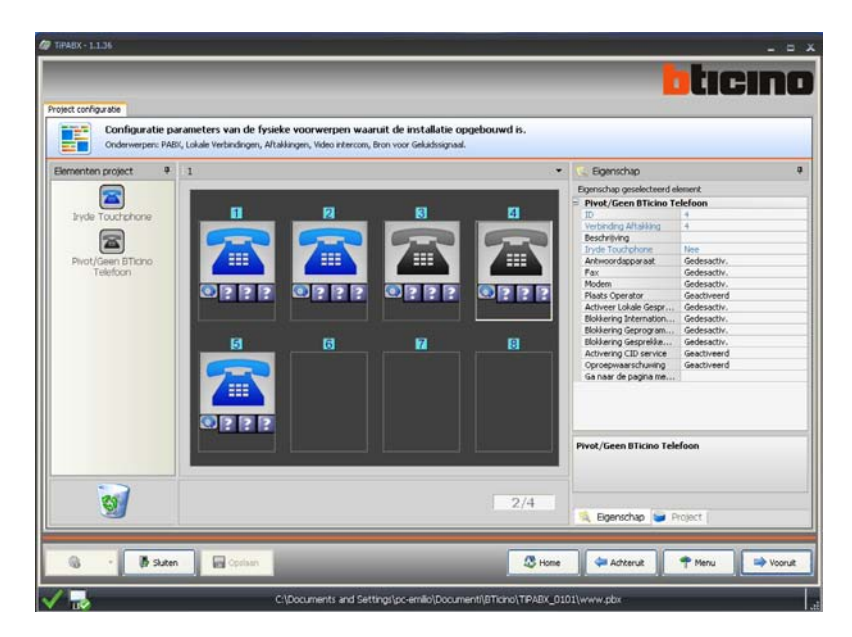

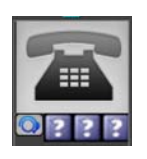

In het deel **Elementen project** zijn twee verschillende aftakkingen voorzien, **Iryde Touchphone** en **Pivot/Geen BTicino Telefoon**. De laatste aftakking si gewijd aan telefoons van andere merken, faxapparaten, modems of antwoordapparaten.

De iconen met een **?** activeren zich afhankelijk van de configuratie (telefoon, fax, enz.) waarbij het desbetreffende grafische symbool getoond wordt.

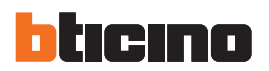

Sleep de iconen van de aftakkingen naar het centrale gedeelte. Op deze manier stelt u het project samen. Kies vervolgens afzonderlijk de aftakkingen zodat u er in het deel Eigenschap de parameters en de functies van kunt configureren.

De velden met blauwe tekst kunnen niet gewijzigd worden.

### **Configureerbare functies**

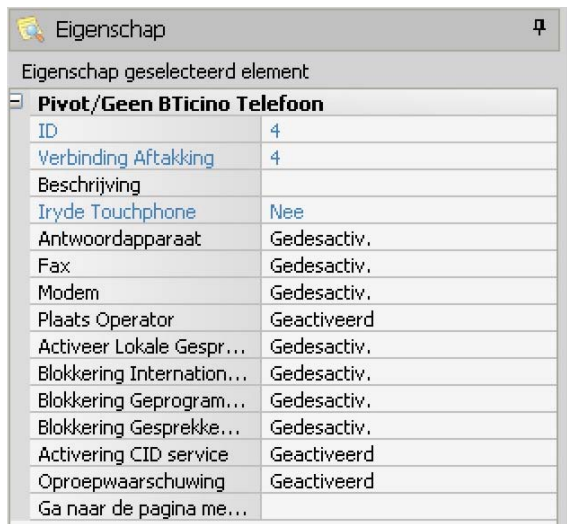

### **5.2 PABX centrale**

Selecteer de icoon behorende bij de PABX. In het venster met de eigenschappen worden de voornaamste parameters getoond die gewijzigd moeten worden. Voor alle andere configuraties behorende bij de centrale, raadpleeg het hoofdstuk **Project**.

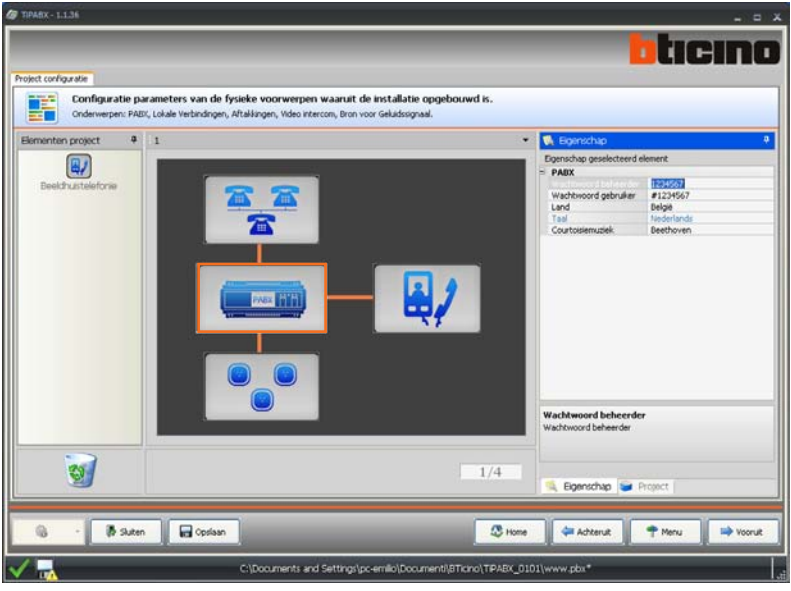

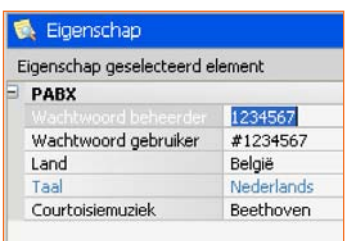

- **• Wachtwoord beheerder**: wijzig het default wachtwoord met een nummer bestaande uit 7 9 cijfers.
- **• Wachtwoord gebruiker**: wijzig het default wachtwoord met het teken # en een nummer bestaande uit 6-8 cijfers.
- **• Land**: het is belangrijk dat u het juiste land invoert, aangezien bepaalde functioneringsparameters en belangrijke instellingen hiervan afhangen (zie de paragraaf: **Berichten/Alarmnummers**).
- **• Taal**: dit veld kan niet gewijzigd worden aangezien de taal verbonden is aan het eerder ingevoerde land.
- **• Courtoisiemuziek**: kies voor een van de melodieën die in de lijst opgenomen zijn.

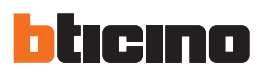

#### **5.3 Lokale verbindingen**

De PABX centrale kan twee externe telefoonlijnen beheren (dit aantal kan met behulp van de speciale module tot 4 uitgebreid worden).

Kies de icoon behorende bij de **LokaleVerbindingen**. In het venster met de eigenschappen worden de instellingen voor de functionering van de beide telefoonlijnen getoond.

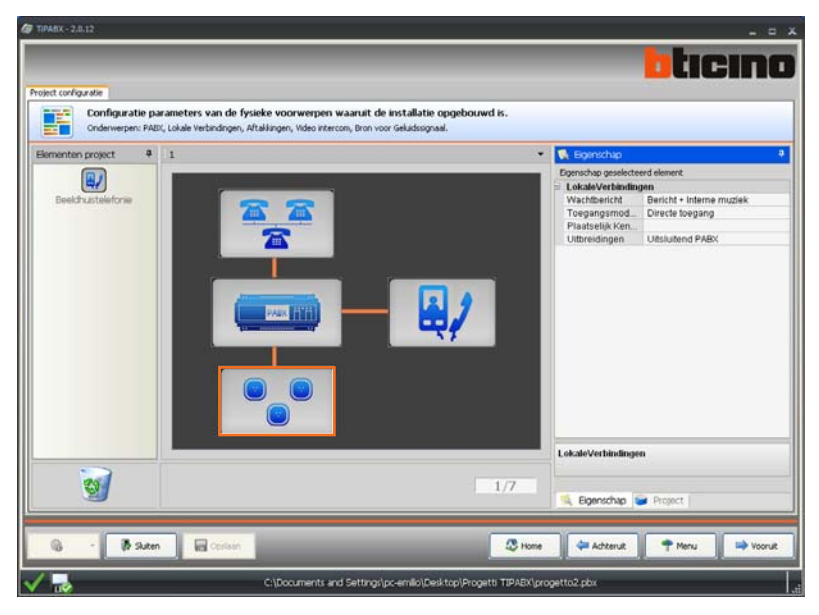

- **最** Eigenschap Eigenschap geselecteerd element **E** LokaleVerbindingen Wachtbericht Bericht + Interne Toegangsmod... Directe toegang Plaatselijk Ken... Uitbreidingen Uitsluitend PABX
	- **• Wachtbericht**: kies het bericht dat de beller zal horen op het moment dat het gesprek in de wacht gesteld wordt.
	- **• Toegangsmodaliteit**: de aangesloten telefoons hebben direct toegang tot de lijn of krijgen toegang als voor het nummer een 0 toegevoegd wordt.
	- **• Plaatselijk kengetal**: voor een correcte functionering van de centrale **moet** het plaatselijke kengetal ingevoerd worden.
	- **• Uitbreidingen**: geef aan of de centrale op een uitbreidingsmodule voor de uitbreiding van 2 tot 4 lijnen, beheerd door PABX, aangesloten is.

Dubbelklik op het kader met de **Lokale verbindingen** voor toegang tot de volgende pagina.

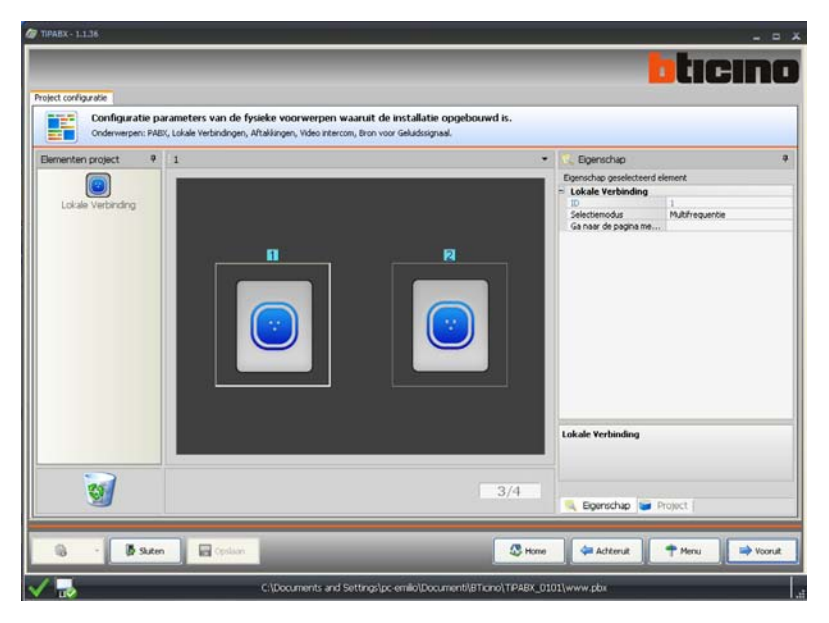

Voer het aangesloten aantal telefoonlijnen in door de desbetreffende icoon naar het centrale gedeelte te slepen. Elke lijn moet geconfigureerd zijn.

**• Selectiemodus**: geef de selectiemodus aan: Multifrequentie of Decadisch

ID

Eigenschap

Selectiemodus Ga naar de pagina me...

Eigenschap geselecteerd element **Lokale Verbinding** 

Multifrequentie

### **5.4 Beeldhuistelefonie**

De PABX centrale kan aangesloten worden op een BTicino beeldhuistelefonie installatie. De centrale kan de oproepen afkomstig van de externe post beheren door ze naar de aangesloten huistelefoons/beeldhuistelefoons en telefoons door te schakelen.

Bovendien is het mogelijk om de beeldhuistelefonie oproepen naar de telefoonlijn door te schakelen als de DOSA service geactiveerd is.

In totaal kunnen 8 (beeld)huistelefoons op max. 2 adressen van een interne post (bijv. N1 en N2) aangesloten worden. Het aansluitbare aantal (beeld)huistelefoons neemt toe tot een totaal van 16 of 24 als samen met de centrale een of twee uitbreidingsmodules geïnstalleerd worden.

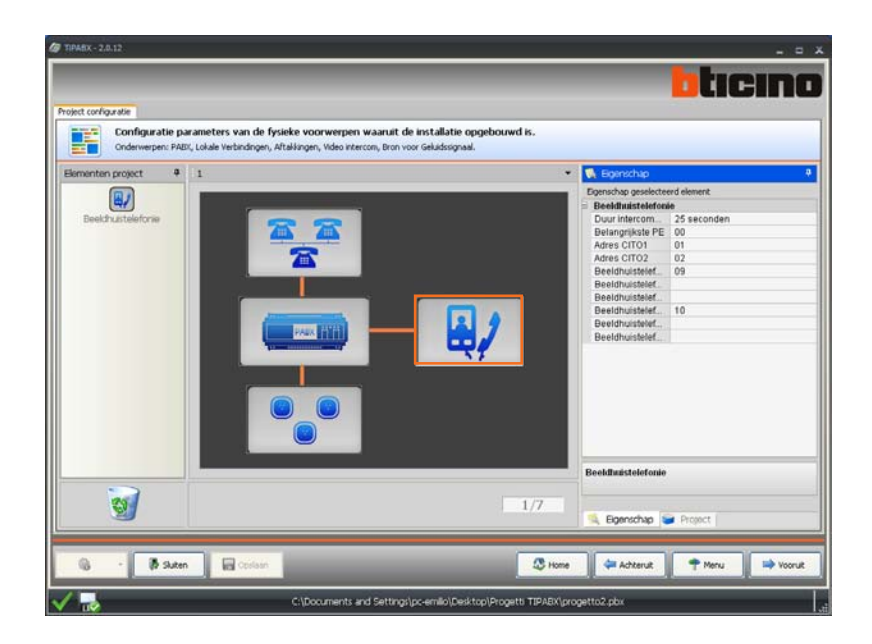

- **• Duur**: duur van een beeldhuistelefonie oproep. De duur kan ingesteld worden in 6, 15 of 25 seconden.
- **• Belangrijkste PE**: adres P van de externe post waarvan de oproepen ontvangen worden.
- **• Adres CITO1/2**: Adressen **N** van de interne posten die op de centrale aangesloten zijn (max. 2 adressen van 01 tot 08; van 01 tot 16 in het geval van een uitbreidingsmodule; van 01 tot 24 in het geval van twee uitbreidingsmodules).
- **• Beeldhuistelefoon voor CITO1/2**: Adressen **N** van de interne posten die op de beeldhuistelefonie installatie aangesloten zijn (max. 6 adressen tussen 09 en 99 (tussen 17 en 99 in het geval van een uitbreidingsmodule; tussen 25 en 99 in het geval van twee uitbreidingsmodules); 3 voor CITO1 en 3 voor CITO2); het adres dat voor CITO1 ingevoerd is, ontvangt de oproepen die bestemd zijn voor het adres N dat voor CITO1 ingevoerd is. Hetzelfde geldt voor CITO2.

### Eigenschap

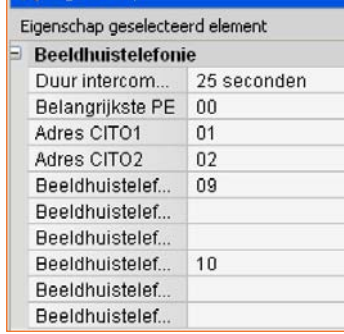

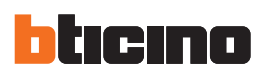

### **6. Project**

Klik op **Vooruit** voor toegang tot de logische configuratie waarmee de geavanceerde functies van de centrale, zoals Telefonische scenario's, Blokkering van de oproepen, enz. bepaald kunnen worden als u de standaard instelling voor de fysieke parameters van de componenten van het systeem voltooid heeft.

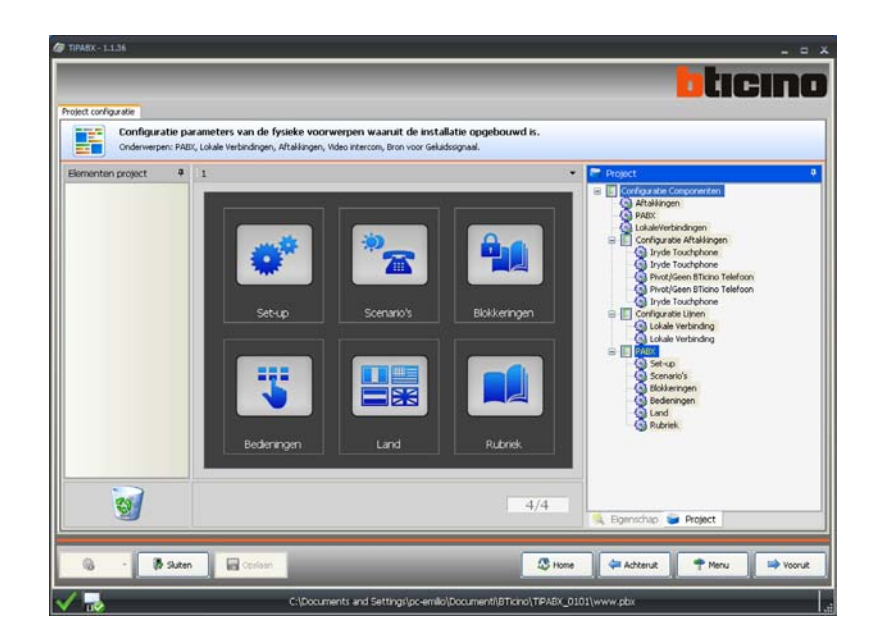

Dubbelklik op de iconen die in het centrale gedeelte aanwezig zijn. Het venster voor de logische configuratie wordt nu geopend.

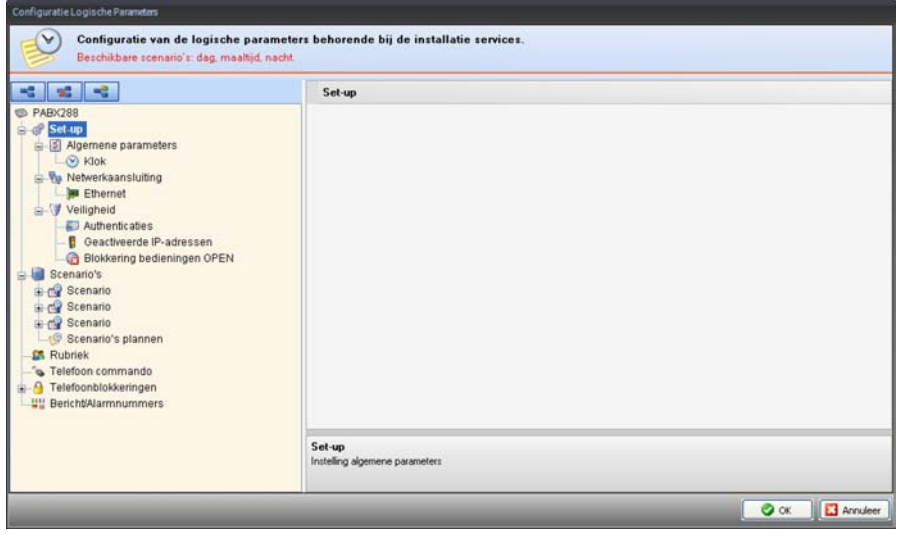

### **6.1 Set-up**

In dit deel worden de algemene parameters en de parameters voor de veiligheid van de PABX centrale ingesteld.

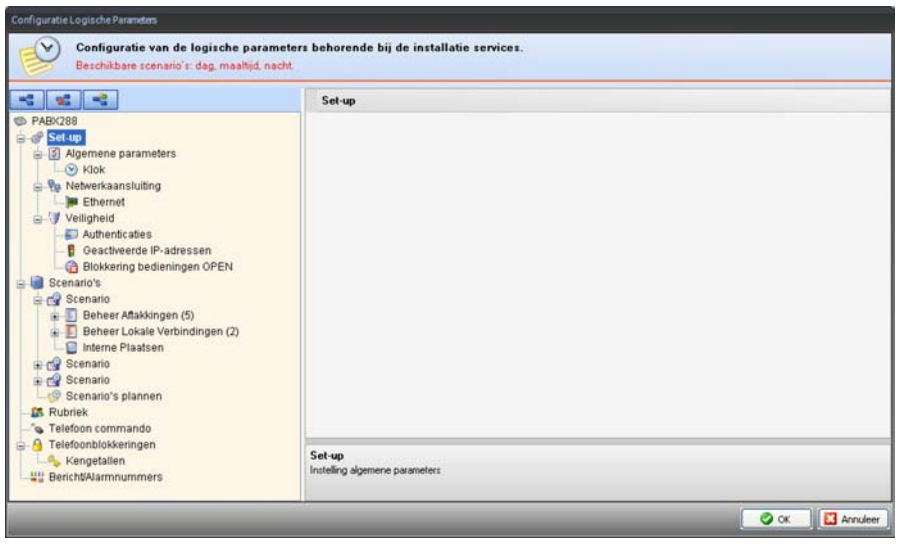

(in de My Home installatie kan slechts een enkel apparaat als Master ingesteld worden).

**• Klok**: Stel uw tijdzone in en bepaal of de centrale als een Master of een Slave klok zal functioneren

- **• Ethernet**: Het apparaat zal automatisch een vrij netwerkadres opzoeken als het LAN netwerk waar de centrale op aangesloten is ingesteld is voor het gebruik van een **Dynamische IP**. Wend u in het geval van een netwerk met een **Vast IP** tot de netwerkbeheerder. De netwerkbeheerder zal u in dit geval van alle noodzakelijke parameters voor de correcte functionering van het systeem voorzien.
- **• Authenticaties**: Voer het wachtwoord in dat de gebruiker moet invoeren om OPEN bedieningen naar de My Home installatie te kunnen verzenden (zie Telefonische bedieningen).
- **• Geactiveerde IP-adressen**: U kunt maximaal tien range IP-adressen voor remote toegang via het Ethernet netwerk tot de centrale invoeren.

Op het venster met de instellingen zal de knop **OK** uitsluitend geactiveerd worden als de twee ingevoerde adressen compatibel zijn.

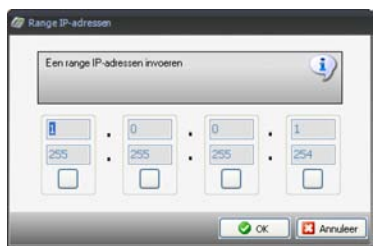

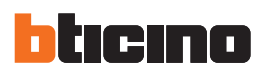

#### Veiligheid **Authenticaties B** Geactiveerde IP-adressen **Blokkering bedieningen OPEN**

**• Blokkering bedieningen OPEN**: U kunt een reeks bedieningen invoeren die geblokkeerd zullen worden en dus niet door de installatie geaccepteerd worden zodat het niet mogelijk is om ongewenste commando's naar de My Home installatie te sturen.

De OPEN commando's kunnen op twee verschillende manieren ingevoerd worden: direct of door middel van een begeleide procedure.

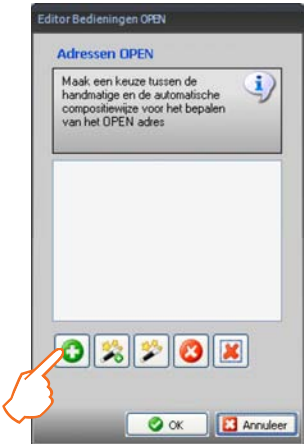

Met een klik op de toets **bee**krijgt u toegang tot het venster voor het direct invoeren van het OPEN commando. Deze oplossing vereist een kennis van de correcte syntaxis die voor het invoeren van het commando vereist is.

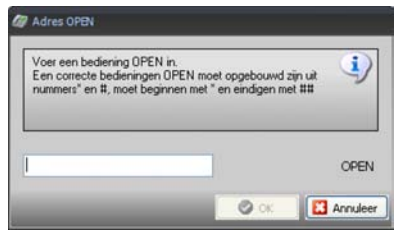

Met de toets krijgt u toegang tot de begeleide procedure waarmee u aan de hand van verschillende stappen - keuze van het Systeem, de te verrichten handeling en het adres van het apparaat dat de handeling moet verrichten - het OPEN commando invoert.

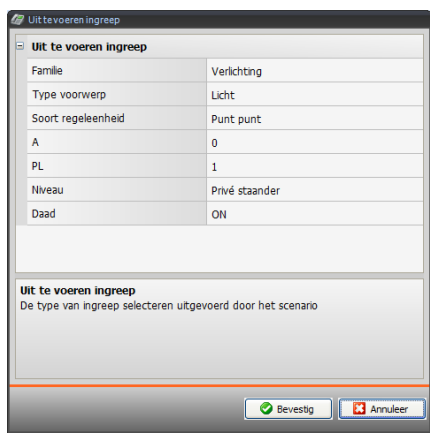

Met behulp van de toets kunt u het gekozen commando wijzigen.

Met behulp van de toets  $\bigcirc$  kunt u het gekozen commando wissen.

Met behulp van de toets  $\mathbf{X}$  kunt u alle ingestelde commando's wissen.

#### **6.2 Scenario's**

De centrale maakt het mogelijk om drie verschillende scenario's voor de functionering te programmeren: Dag, Lunch en Nacht.

Voor elk scenario kunt u aan de hand van telefonische en beeldhuistelefonie oproepen, de activeringen verbonden aan de telefoonlijnen en de interne posten de functionering van de aftakkingen instellen.

Met de **Programmering scenario's** kunt u eerder geprogrammeerde scenario's met bepaalde tijdstippen en dagen van de week combineren. Op deze manier wordt de functionering van het systeem aan de eisen van de gebruiker die per tijdstip of dag van de week kunnen wijzigen aangepast.

#### **Configureerbare functies**

**• Scenario**

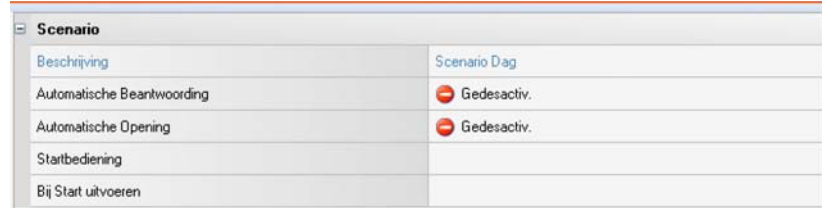

#### **• Beheer Aftakkingen**

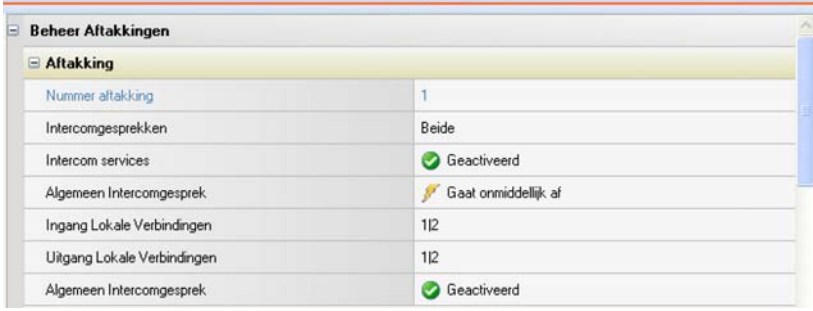

#### **• Beheer Lokale Verbindingen**

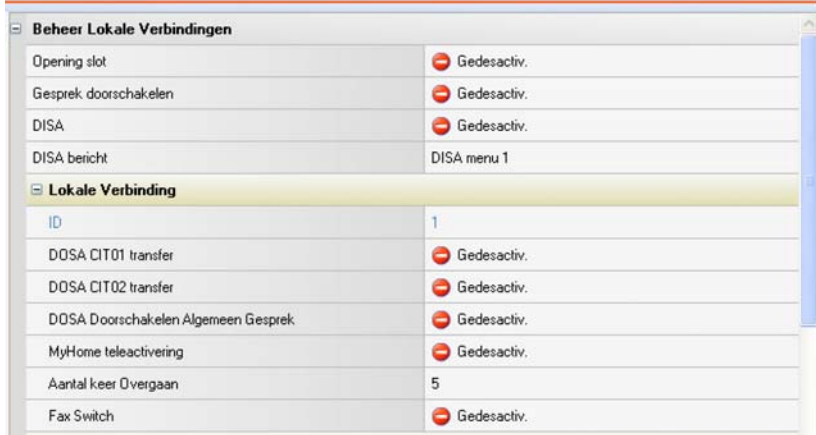

#### **• Interne Plaatsen**

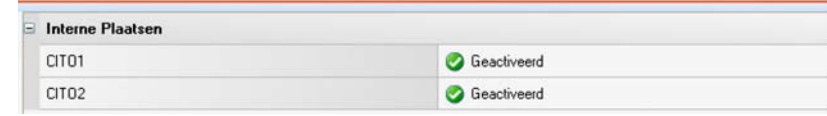

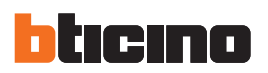

#### **Programmering scenario's**

Bepaal een of meerdere dagelijkse profielen en indelingen van de week als u de scenario's geprogrammeerd heeft.

**• Definitie Profiel (Profiel Bepalen)**: In het onderstaande voorbeeld is een profiel voor een typische werkdag gecreëerd. Dit profiel benut het scenario Dag tijdens de werkuren, het scenario Lunch tijdens de pauze en het scenario Nacht tijdens de overige uren van de dag.

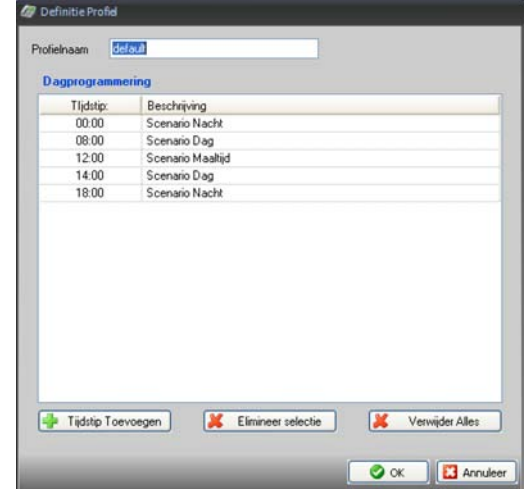

**• Week scheduling (Weekprogrammering)**: De dagen van Maandag tot en met Vrijdag zijn voorzien van het eerder gecreëerde profiel.

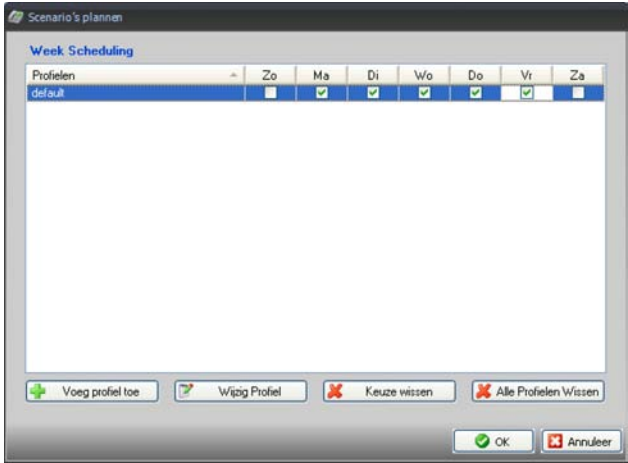

Het profiel Weekend, waarin het scenario Nacht 24 uur lang geprogrammeerd is, is om de weekprogrammering te voltooien aan Zaterdag en Zondag toegekend. Bevestig de programmering met een druk op **OK**.

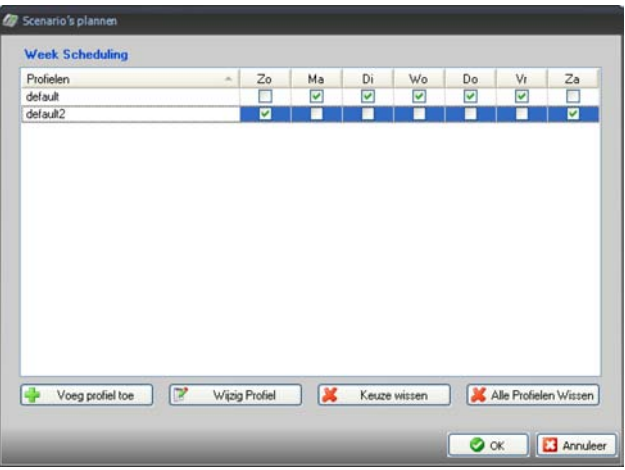

Gebruikershandleiding

Gebruikershandleiding

### **6.3 Telefoonlijst**

De telefoonlijst kan maximaal 200 posities bevatten en maakt het tevens mogelijk om het soort apparaat, telefoon en interne post, enz., te selecteren en homogene groepen te creëren, zoals bijvoorbeeld een groep met de telefoonnummers van al uw vrienden. Elke stand kan voorzien worden van een van de 15 beschikbare beltonen en eventueel een e-mailadres.

Tijdens het invoeren van de namen **moeten de velden "Voornaam" en "Antaal" altijd ingevuld worden.**

**De standen 48, 49 en 50 zijn gereserveerd voor de DOSA service**:stand 48 is bestemd voor oproepen afkomstig van CITO1; 49 is bestemd voor oproepen afkomstig van CITO2 en stand 50 is bestemd voor alle algemene oproepen.

**De stand 51 is bestemd voor het doorschakelen van de telefonische oproepen als de telefoon niet opgenomen wordt** (voor deze service zijn minstens 2 telefoonlijnen vereist).

Het linkerdeel van het scherm bevat een personaliseerbare zoekzone waarmee u de nummers aan de hand van ingestelde parameters kunt filtreren.

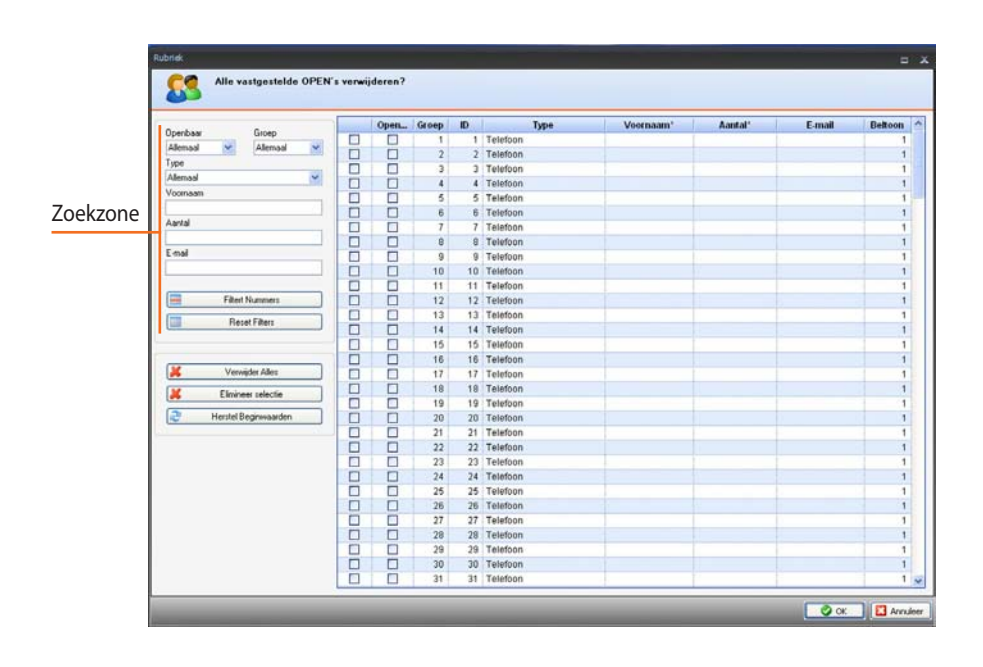

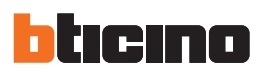

### **6.4 Telefoon commando (Telefonische bedieningen)**

9 verschillende telefonische bedieningen kunnen geactiveerd en met andereOPEN adressen gecombineerd worden. Deze bedieningen kunnen telefonisch geactiveerd worden.

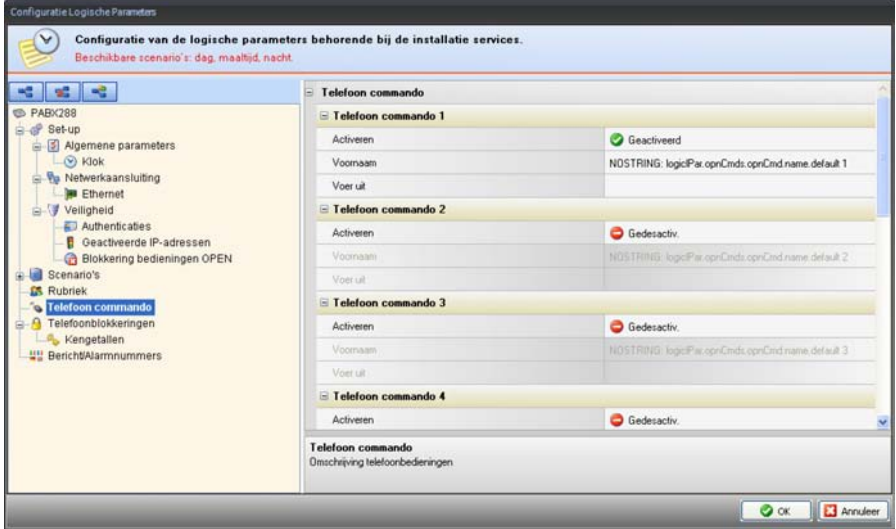

De OPEN commando's kunnen op twee verschillende manieren ingevoerd worden: direct of door middel van een begeleide procedure.

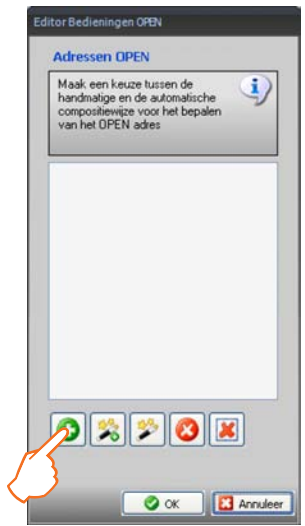

Met een klik op de toets **bee**krijgt u toegang tot het venster voor het direct invoeren van het OPEN commando. Deze oplossing vereist een kennis van de correcte syntaxis die voor het invoeren van het commando vereist is.

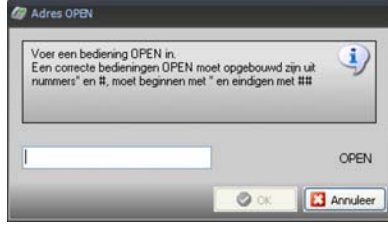

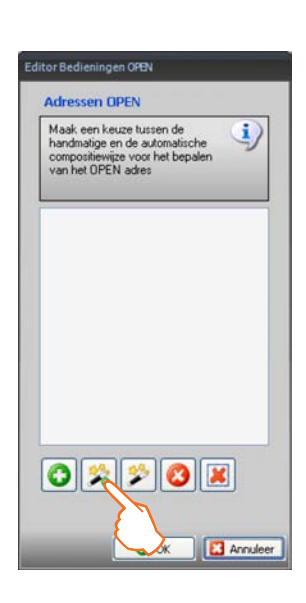

Met de toets is krijgt u toegang tot de begeleide procedure waarmee u aan de hand van verschillende stappen - keuze van het Systeem, de te verrichten handeling en het adres van het apparaat dat de handeling moet verrichten - het OPEN commando invoert.

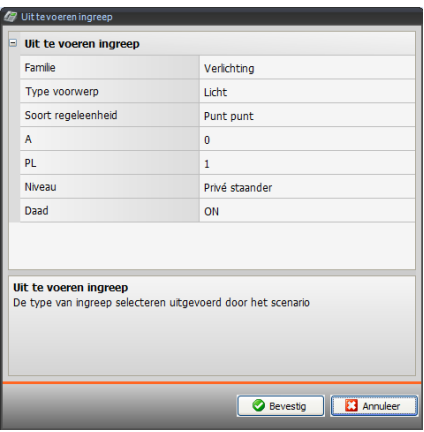

Met behulp van de toets  $\mathbb{R}^n$  kunt u het gekozen commando wijzigen.

Met behulp van de toets  $\bigcirc$  kunt u het gekozen commando wissen.

Met behulp van de toets  $\boxed{\mathbf{X}}$  kunt u alle ingestelde commando's wissen.

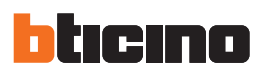

#### **6.5 Telefonische blokkeringen**

**Kengetallen** - U kunt maximaal 8 kengetallen invoeren die u wilt blokkeren en die dus niet door de gebruikers gebruikt kunnen worden.

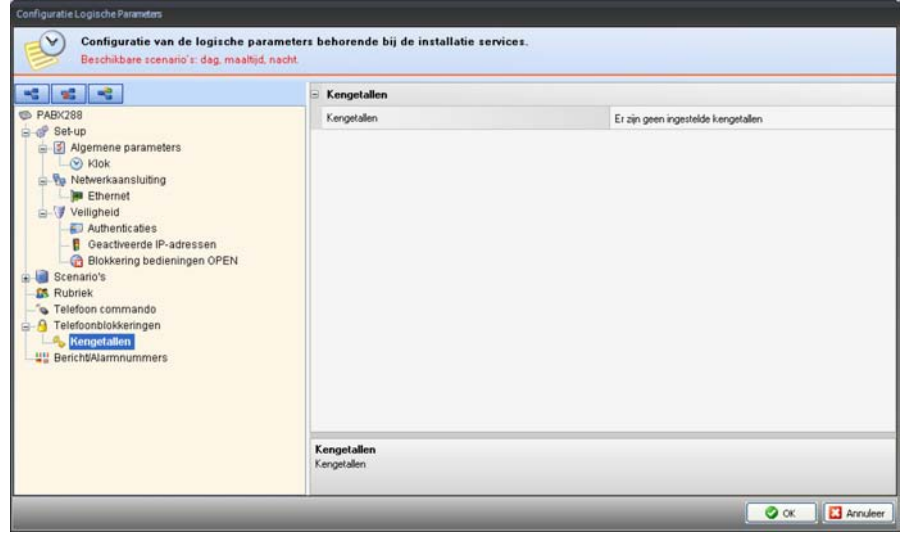

Voer onderaan op het venster de kengetallen in die u niet wilt blokkeren.

Bijvoorbeeld een van de **Te Blokkeren Kengetallen** is **02**, alle kengetallen die met 02 beginnen worden automatisch geblokkeerd. U wilt echter dat het kengetal **0232** niet geblokkeerd is en dus moet u dit kengetal in de lijst met **Niet Geblokkeerde Kengetallen** invoeren.

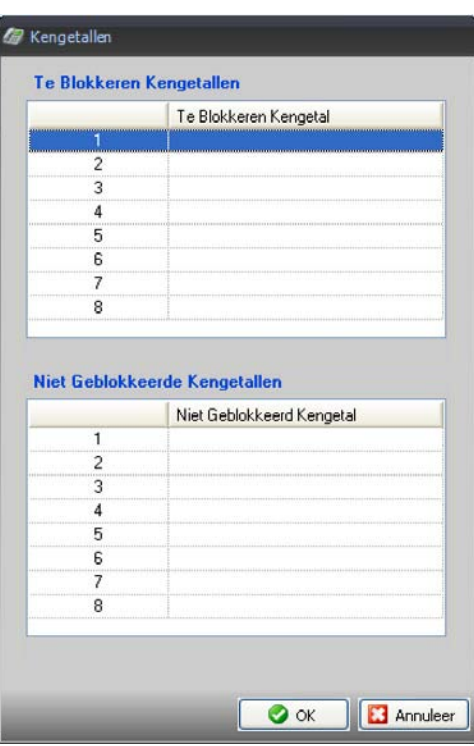

Gebruikershandleiding

Gebruikershandleiding

### **6.6 Berichten/Alarmnummers**

Het eerste venster toont de Alarmnummers die in het land, gekozen in de paragraaf 5.2, actief zijn. Op de lege velden kunt u andere alarmnummers invoeren.

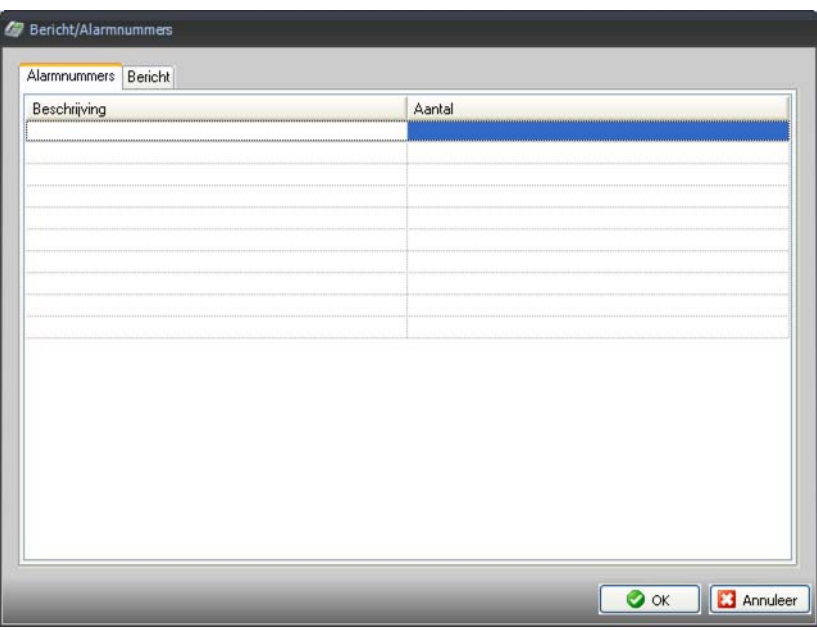

Het tweede venster toont de lijst met geregistreerde berichten in de taal die bij het gekozen land hoort.

U kunt de berichten afluisteren, nieuwe berichten met een overeenkomstige betekenis registeren of audio bestanden in **.wav** formaat invoeren

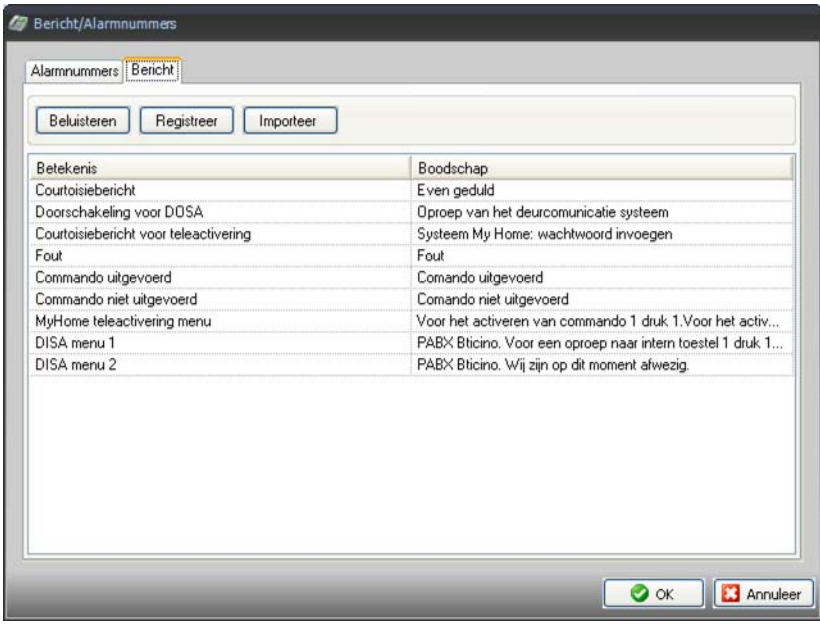

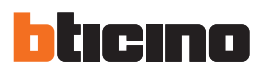

### **6.7 Validatie configuratie**

Zodra u het project voltooid heeft kunt u met een klik op **Vooruit** de validatie van het project activeren. Tijdens de validatie zal de software controleren of de instellingen correct zijn. Eventuele fouten in de instellingen zullen vervolgens aan de linkerzijde van het scherm getoond worden. In de aanwezigheid van fouten zal de knop **Download configuratie** niet geactiveerd worden.

Gebied signalering fouten

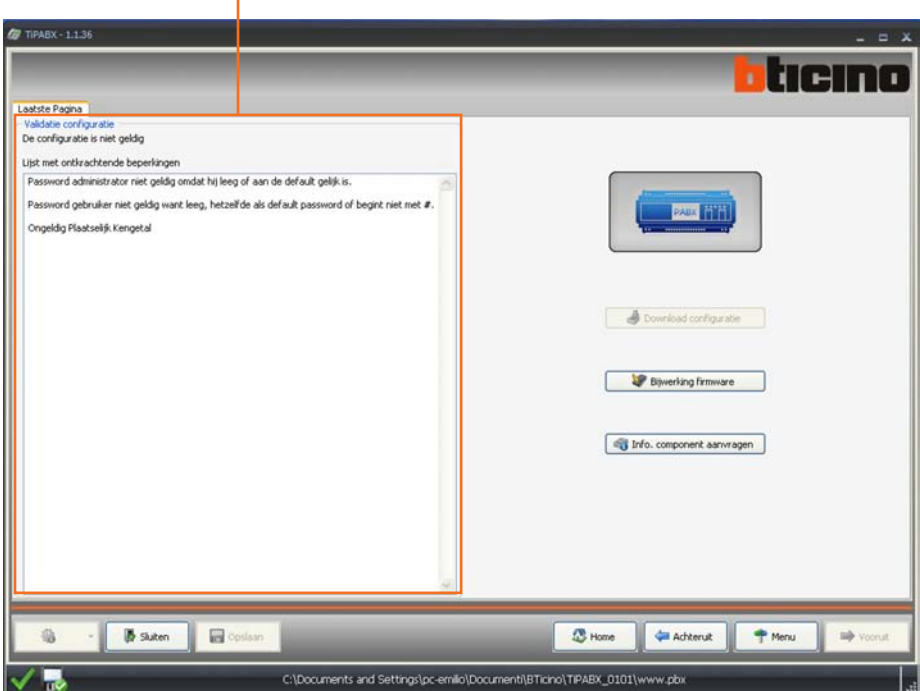

Als de configuratie geldig is zal de knop **Download configuratie** geactiveerd worden. Met een klik op deze knop wordt de procedure opgestart.

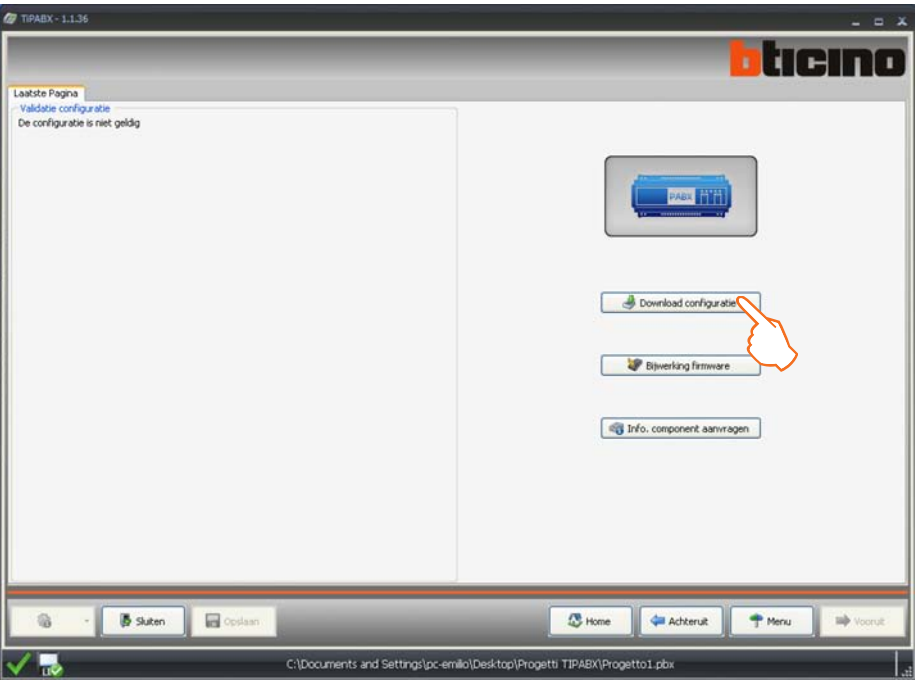

### **7. Download configuratie**

Zodra u op de knop **Download configuratie** geklikt heeft zal het volgende scherm weergegeven worden. Kies op dit scherm de datum en het tijdstip die op het apparaat ingesteld moeten worden.

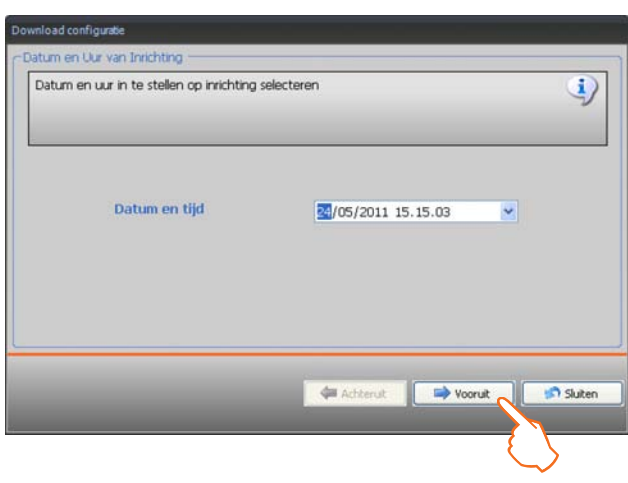

Klik op de knop **Vooruit**. Hetscherm wordt weergegeven waarop u de aansluiting met het apparaat moet kiezen. Het downloaden kan op drie verschillende manieren verricht worden:

- **• Ethernet**: door middel van het invoeren van het netwerkadres of door middel van de automatische zoekopdracht;
- **• Serieel**: met behulp van de keuzen van de poort (COM) of de automatische detectie;
- **• USB**: met behulp van de automatische detectie van de aangesloten apparaten.

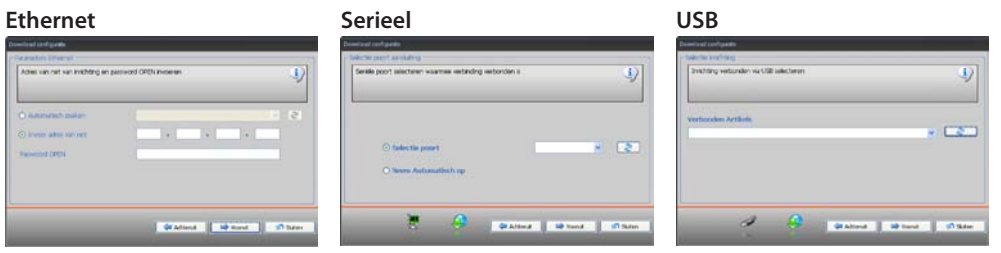

Klik op de knop **Vooruit** en start het downloaden op als u de gewenste wijze bepaald heeft.

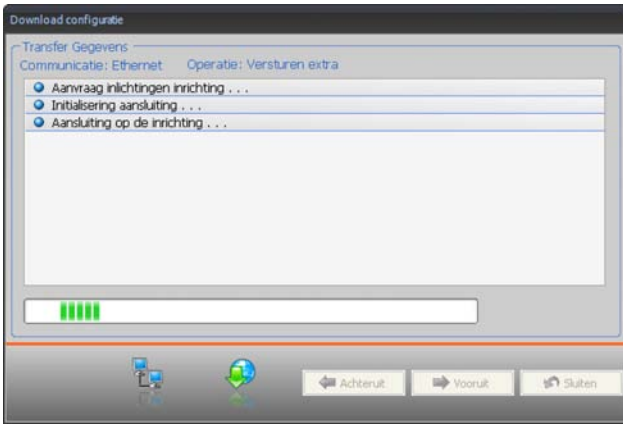

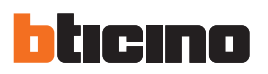

### **8. Upload configuratie**

Klik op de knop"**Upload configuratie**"in het Hoofdmenu zodat het project in de PABX centrale geüpload en in de software getoond wordt.

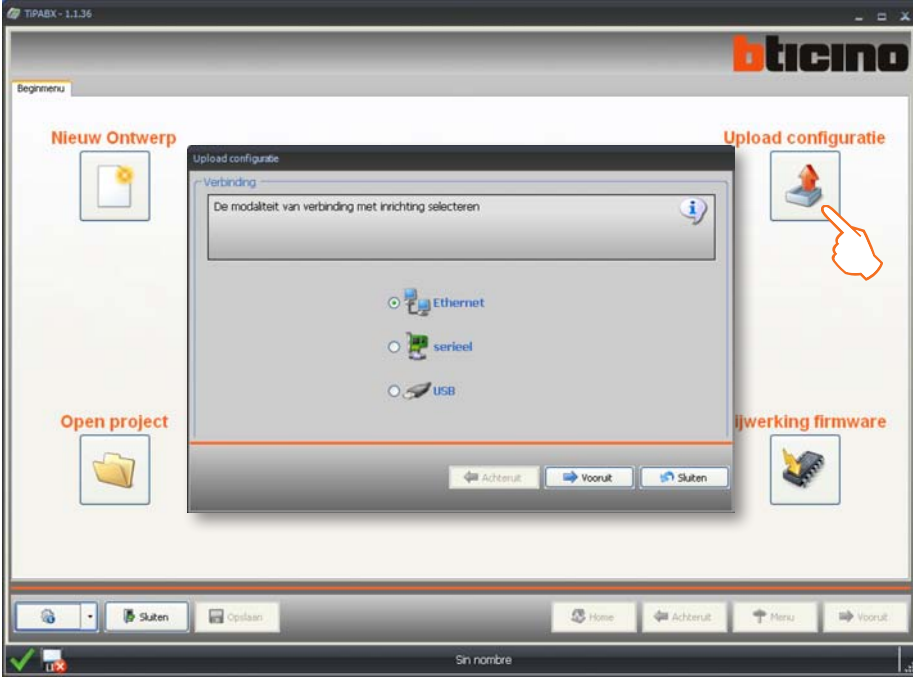

Het scherm dat de aansluiting op het apparaat toont wordt weergegeven (raadpleeg hoofdstuk 7 voor de aansluitprocedure).

### **9. Bijwerking firmware**

Klik in het Hoofdmenu op de knop **Bijwerking firmware** zodat de firmware in het apparaat geüpdatet kan worden. Klik op de knop **Zoek**, kies en open het bestand (.fwz) en klik op de knop **Vooruit**.

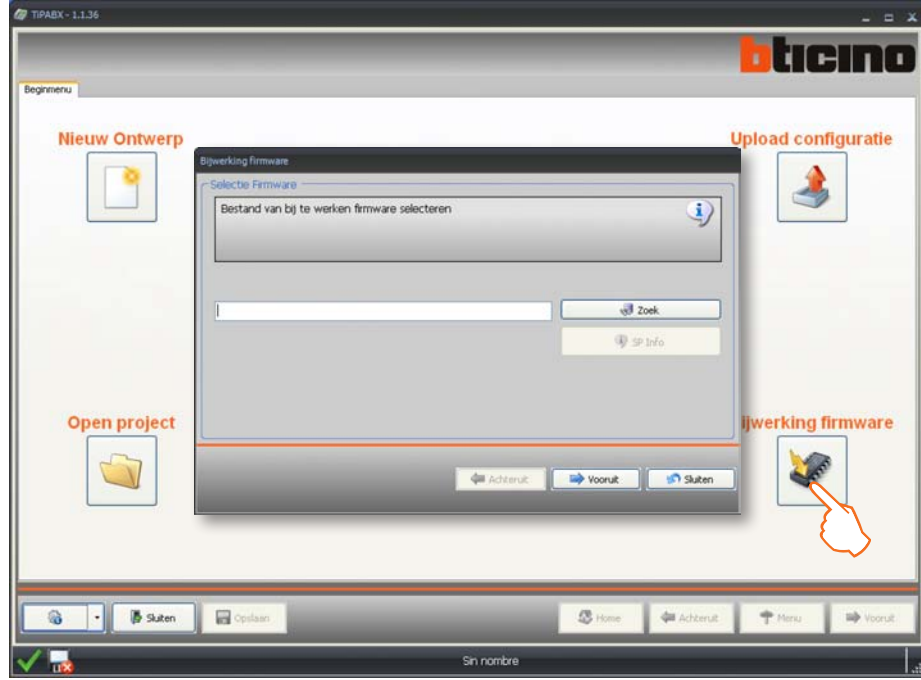

Het scherm dat de aansluiting op het apparaat toont wordt weergegeven (raadpleeg hoofdstuk 7 voor de aansluitprocedure).

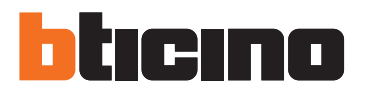

**BTicino SpA** Via Messina, 38 20154 Milano - Italy www.bticino.com

BTicino SpA behoudt zich het recht voor op ieder ogenblik de inhoud van dit drukwerk te wijzigen en de aangebrachte wijzigingen mee te delen in iedere vorm en op iedere manier.